## **Platスペシャルプログラム申し込み方法について 【レギュラー利用の方】**

1.ホーム画面の「メニュー」ボタンをクリックする。

# **Welcome to After School**

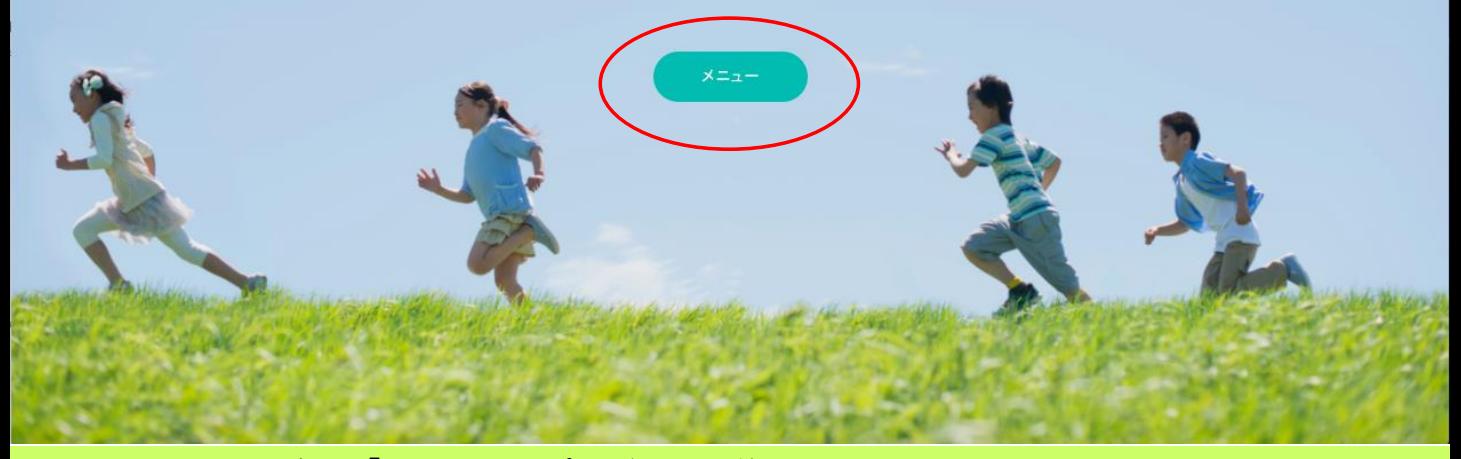

2.メニュー画面内の「スペシャルプログラム予約」をクリックする。 ※ご希望のスペシャルプログラムがレギュラー利用の日の場合、レギュラー利用予約やスポット 利用予約といった預かり予約の工程はスキップしていただくことができます。

#### 定期プログラム予約・解約 レギュラー利用予約・解約 スポット利用予約 レギュラー利用のご予約・解約はこち スポット利用の予約はこちらから 定期プログラムのご予約・解約はこち らから らから スペシャルプログラム予約 予約内容確認・変更 登録内容変更 スペシャルプログラムの予約・キャン 予約内容の確認・変更・欠席の連絡は 保護者の登録内容や緊急連絡先/児童の セルはこちらから こちらから 登録内容変更はこちらから 児童登録 ご利用明細 問合せ ご利用明細の確認はこちらから お問合せの登録/回答の確認はこちらか 新規で入会する児童の登録はこちらか Ä Ğ,

3.スペシャルプログラム予約画面内の一覧から、参加希望のスペシャルプログラムを探し、 「申込」ボタンをクリックする。

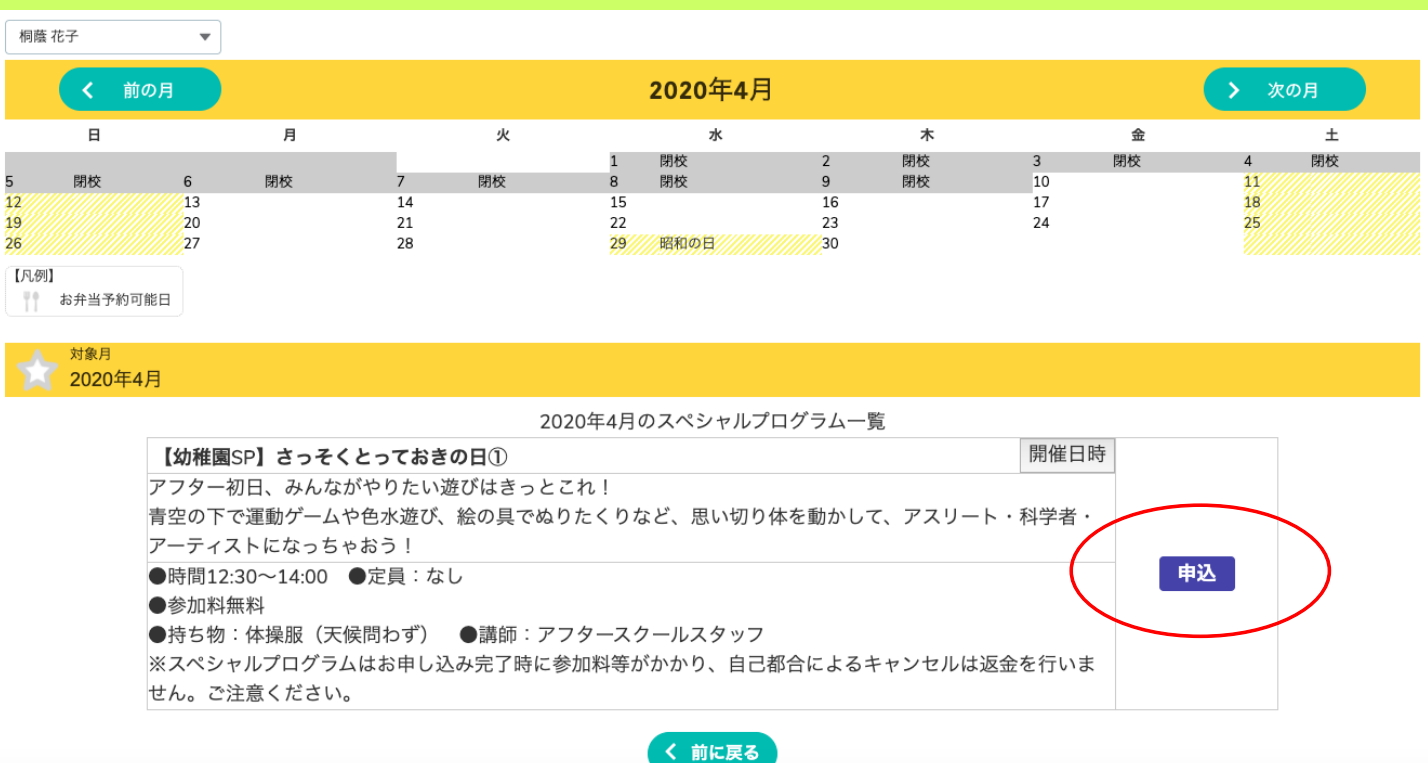

#### 4.内容を再度確認し、「予約確認」ボタンをクリックする。

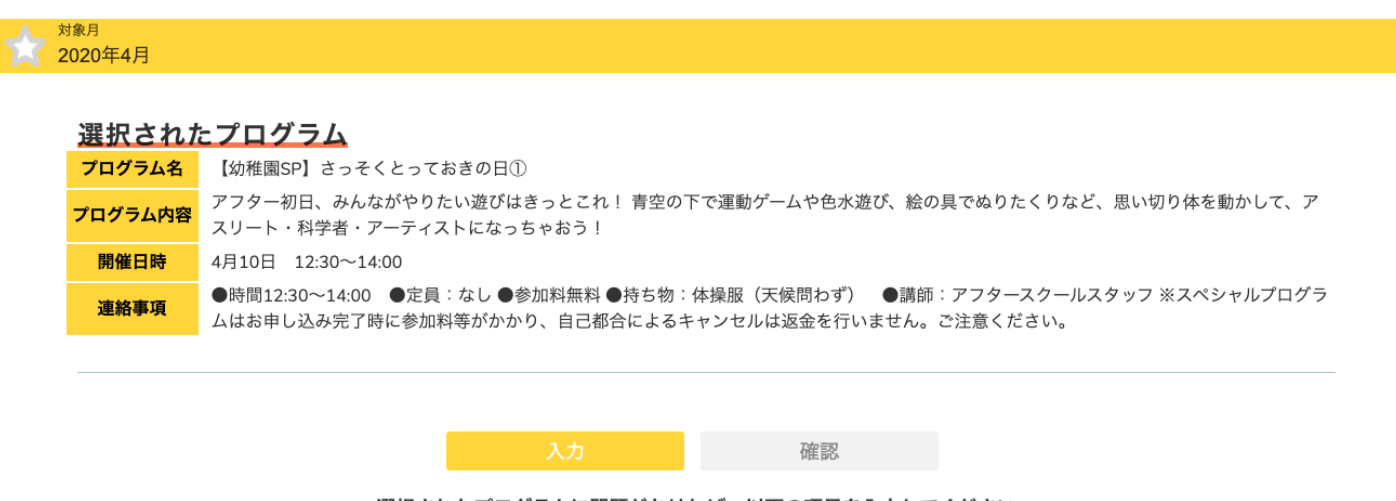

選択されたプログラムに問題がなければ、以下の項目を入力してください。

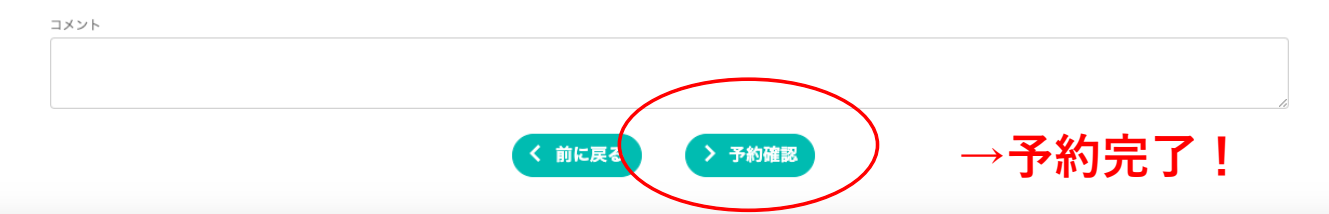

★ホーム画面下部の「予約一覧カレンダー」にて予約内容の確認をしていただくことができます。 ※手続き完了時、メールは送信されません。

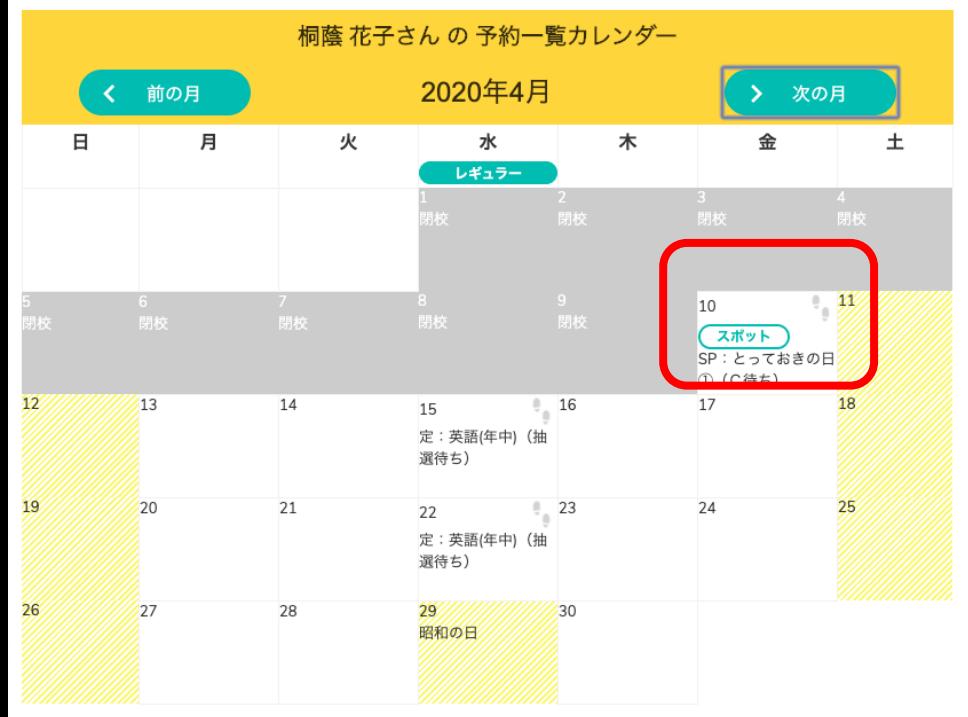

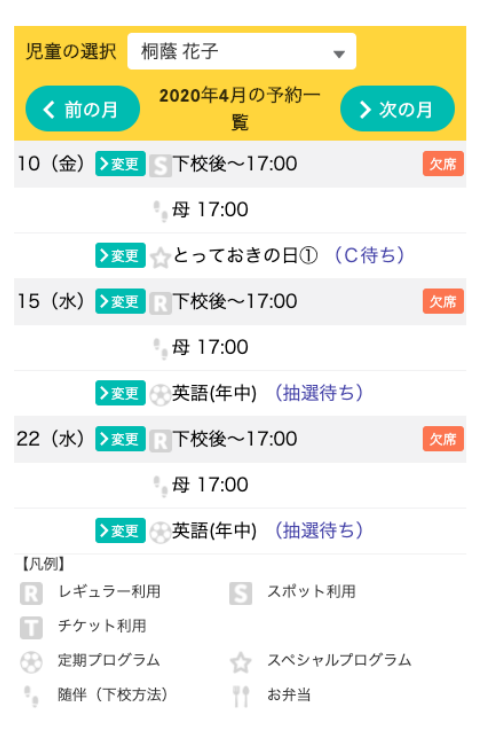

## **Platスペシャルプログラムキャンセル待ち申し込み方法について 【ホーム画面の「メニュー」ボタンからキャンセル待ち申し込みをする方法】**

1.ホーム画面の「メニュー」ボタンをクリックする。

# **Welcome to After School**

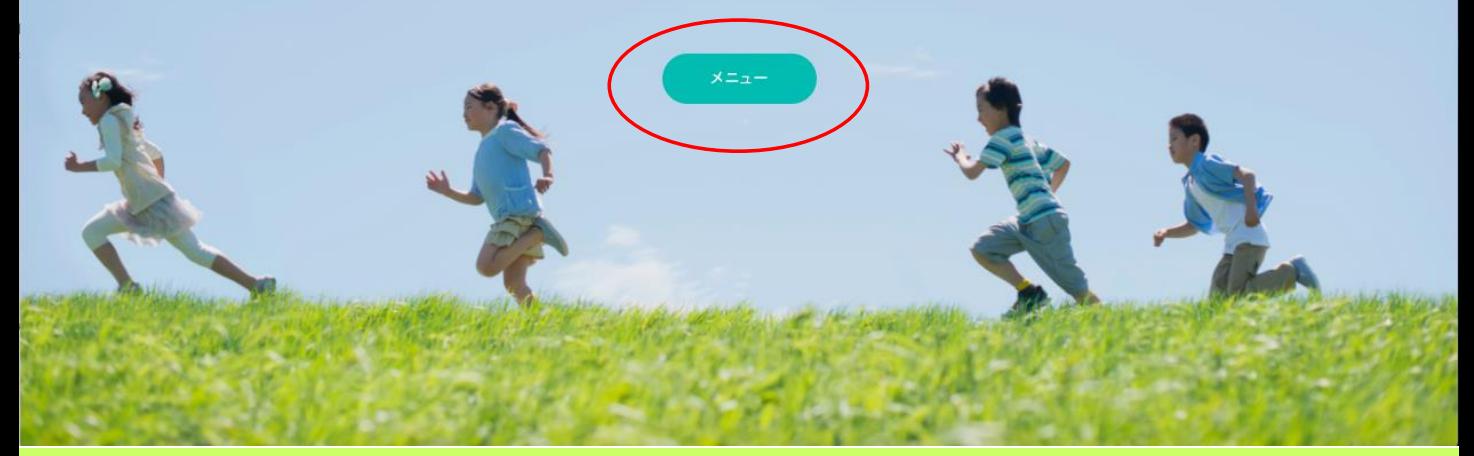

## 2.メニュー画面内の「スペシャルプログラム予約」をクリックする。

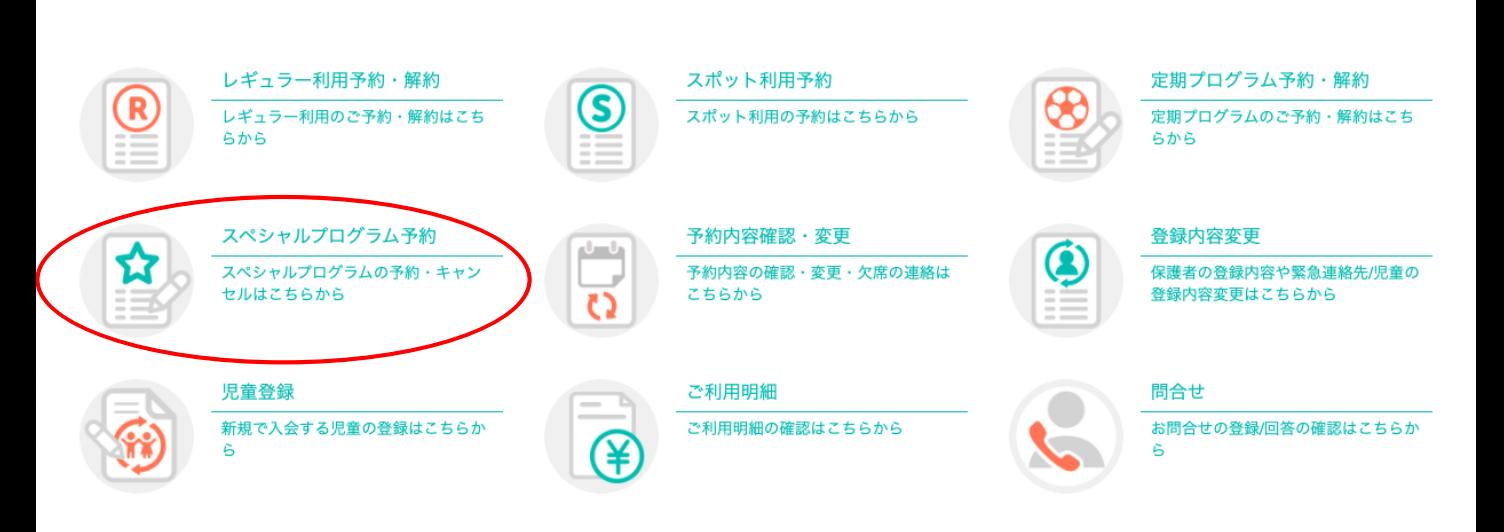

3.スペシャルプログラム予約画面内の一覧から、参加希望のスペシャルプログラムを探し、 「キャンセル待ち」ボタンをクリックする。

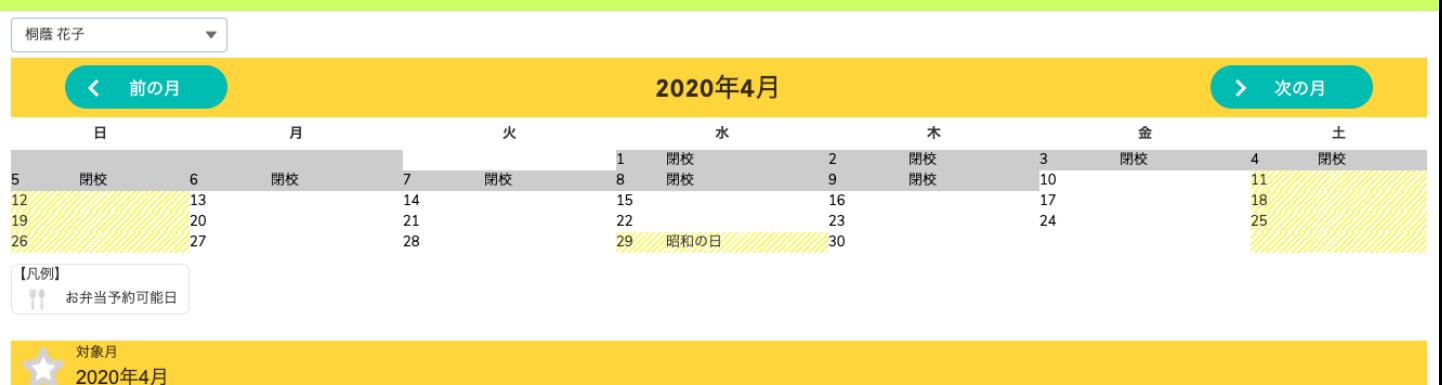

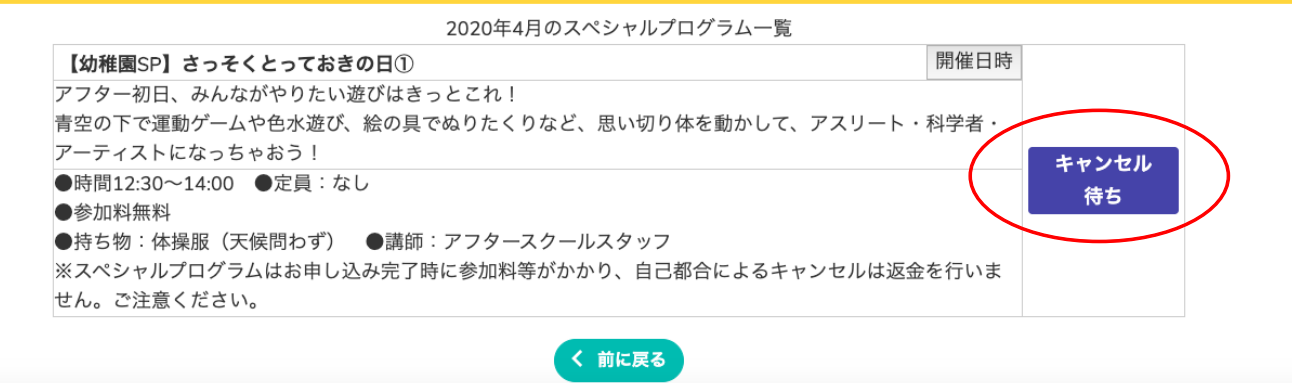

### 4.内容を再度確認し、「予約確認」ボタンをクリックする。

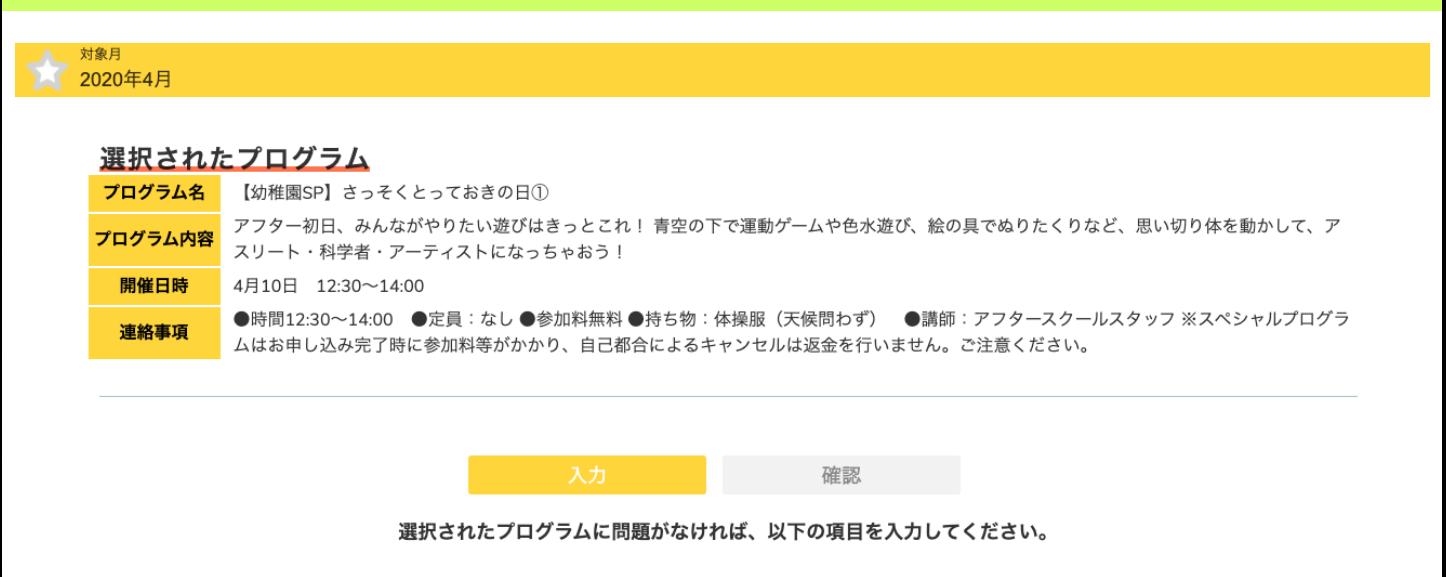

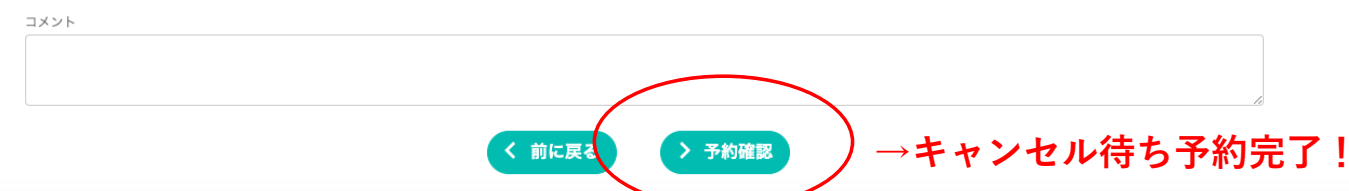

★ホーム画面下部の「予約一覧カレンダー」にて予約内容の確認をしていただくことができます。 ※手続き完了メールは送信されません。

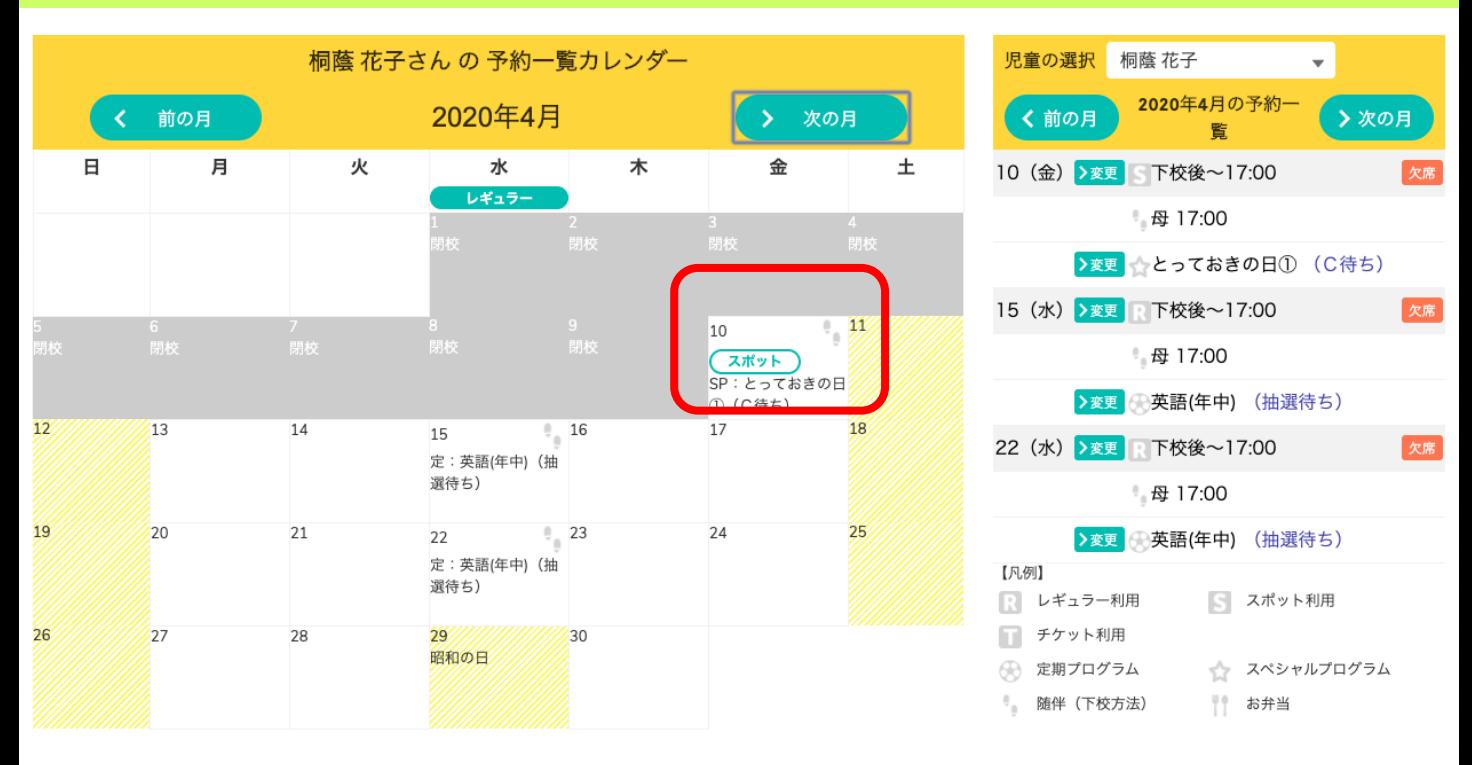

▼※重要「キャンセル待ち」の繰り上がり状況の確認について▼

・繰り上がった場合のみ、ご連絡を差し上げます。

・繰り上がらなかった場合のご連絡はいたしませんので、お手数をお掛けしますがご自身でご確認をお願いいたしま す。

確認方法:該当のスペシャルプログラムがある日の前開室・開校日19:00以降に会員サイトの「予約一覧 カレンダー」からご確認ください。

> 前開室・開校日19:00以降に「(C待ち)」記載がある場合には、繰り上がりがなかったとご判断 ください。

※スポット利用予約をされている方で、繰り上がらず、スポット利用をご希望でない場合には、 「スポット利用予約」のキャンセル手続きをお願いいたします。

当日の9:00までにキャンセルのお手続きをいただければ、スポット利用予約のキャンセル料は かかりません。

また、当日の入室時刻までにスポット利用予約のキャンセルがない場合には、利用とみなさせて いただきます。

## **Platスペシャルプログラム予約キャンセル方法について 【ホーム画面からキャンセルする方法】**

- ホーム画面下部までスクロールし、「児童の選択」部分にある予約内容を確認する。キャンセル を希望する予約の「欠席」ボタンをクリックし、手続きを進める。
- ①「スペシャルプログラム予約」のみのキャンセルの場合
	- スペシャルプログラム名横の「欠席」ボタンをクリックする。
- ②「レギュラー/スポット利用予約」と「スペシャルプログラム予約」両方のキャンセルをする場合
	- 下校後~横の「欠席」ボタンをクリックする。

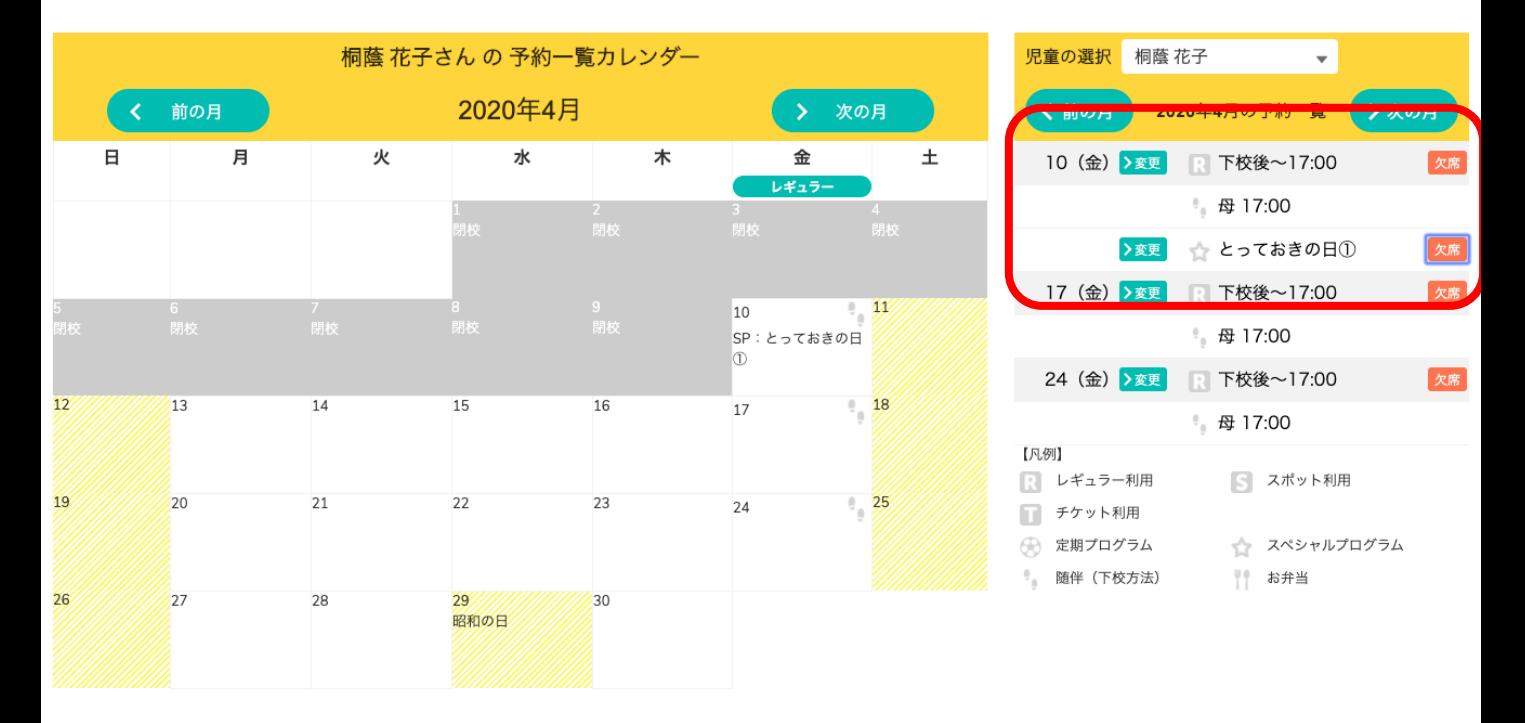

 $\rightarrow$ 

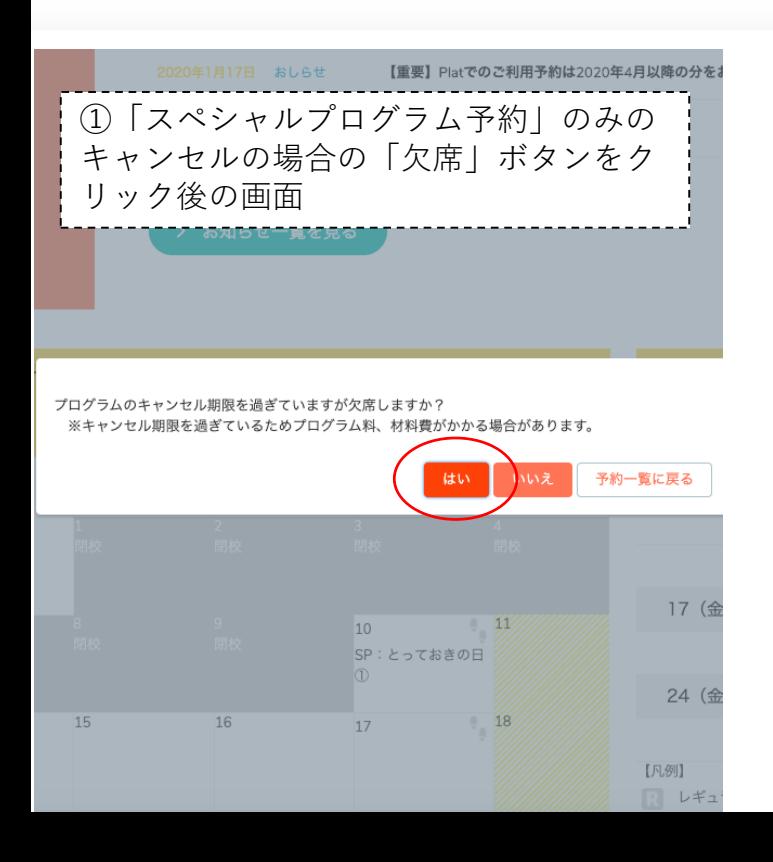

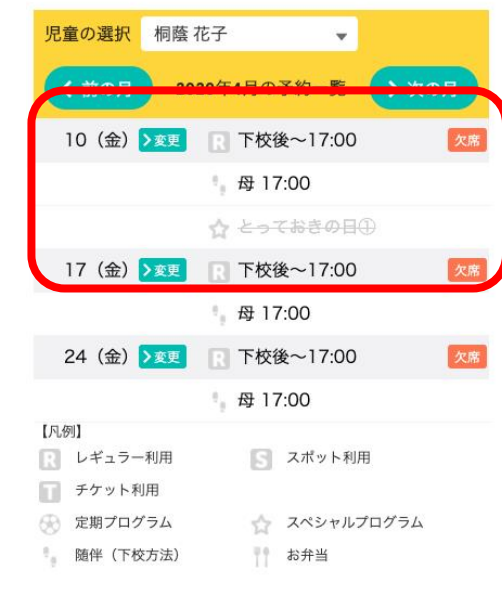

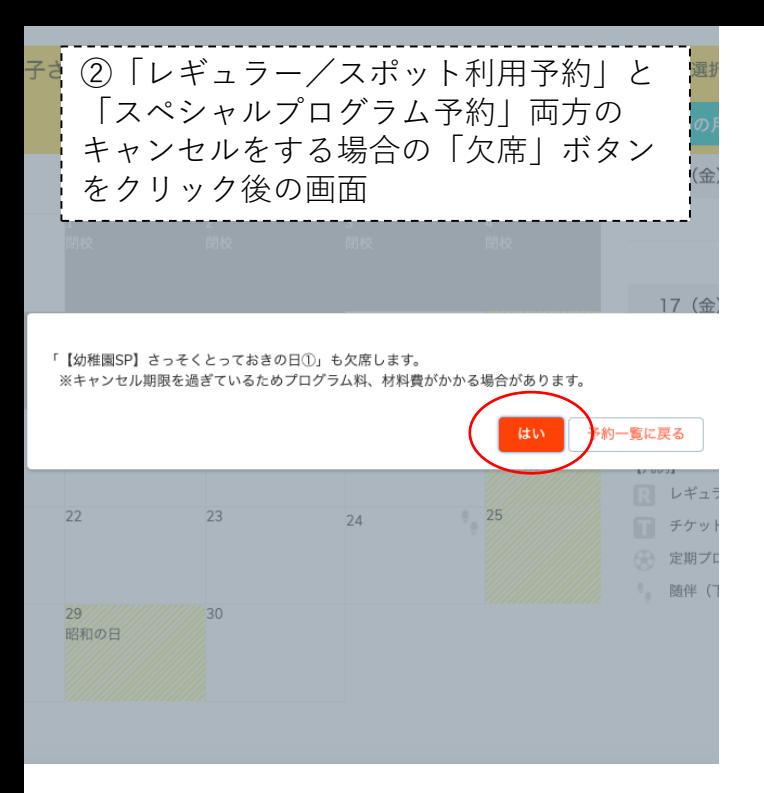

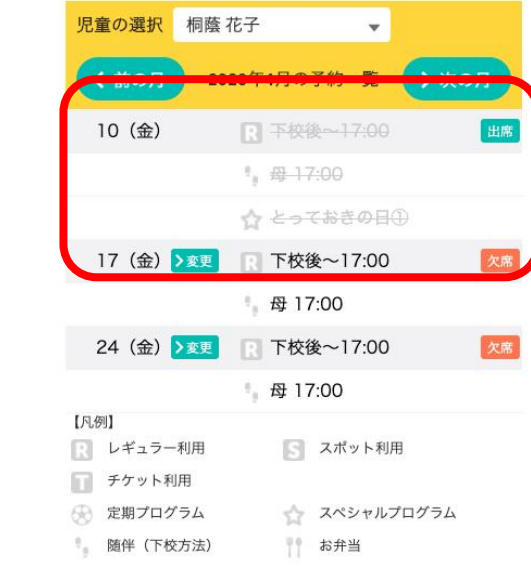

 $\rightarrow$ 

### ▼キャンセル時のご注意▼

・スペシャルプログラム予約のキャンセルには、キャンセル料がかかります。

・レギュラー/スポット利用予約のキャンセルは、当日9:00までにお手続きをお願いいたします。

## **Platスペシャルプログラム予約キャンセル方法について 【ホーム画面の「メニュー」ボタンからキャンセルする方法】**

1.ホーム画面の「メニュー」ボタンをクリックする。

# **Welcome to After School**

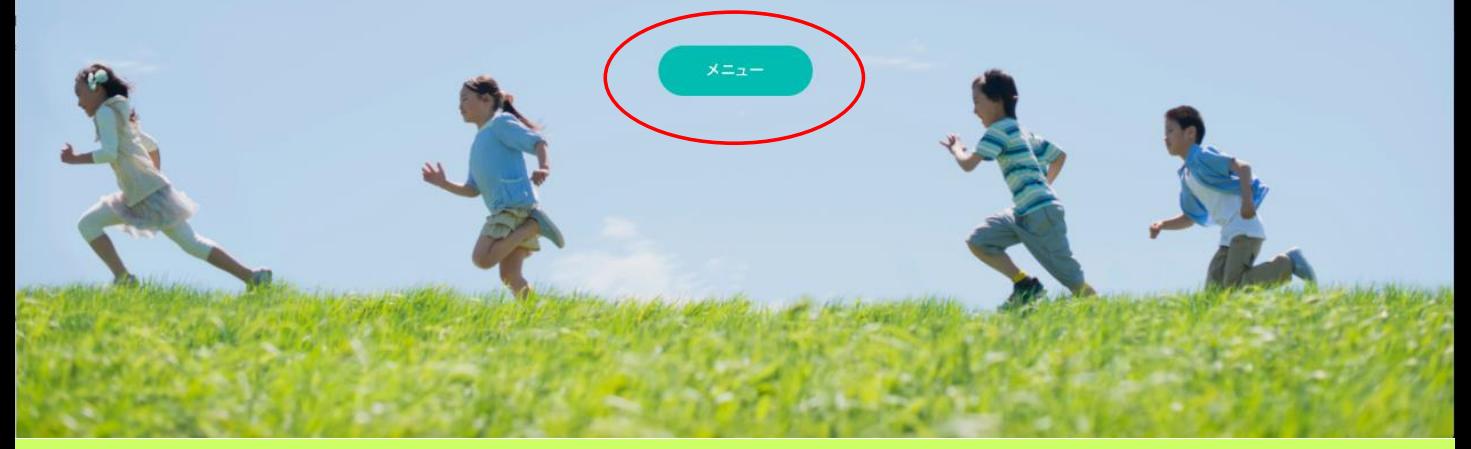

## 2.メニュー画面内の「スペシャルプログラム予約」をクリックする。

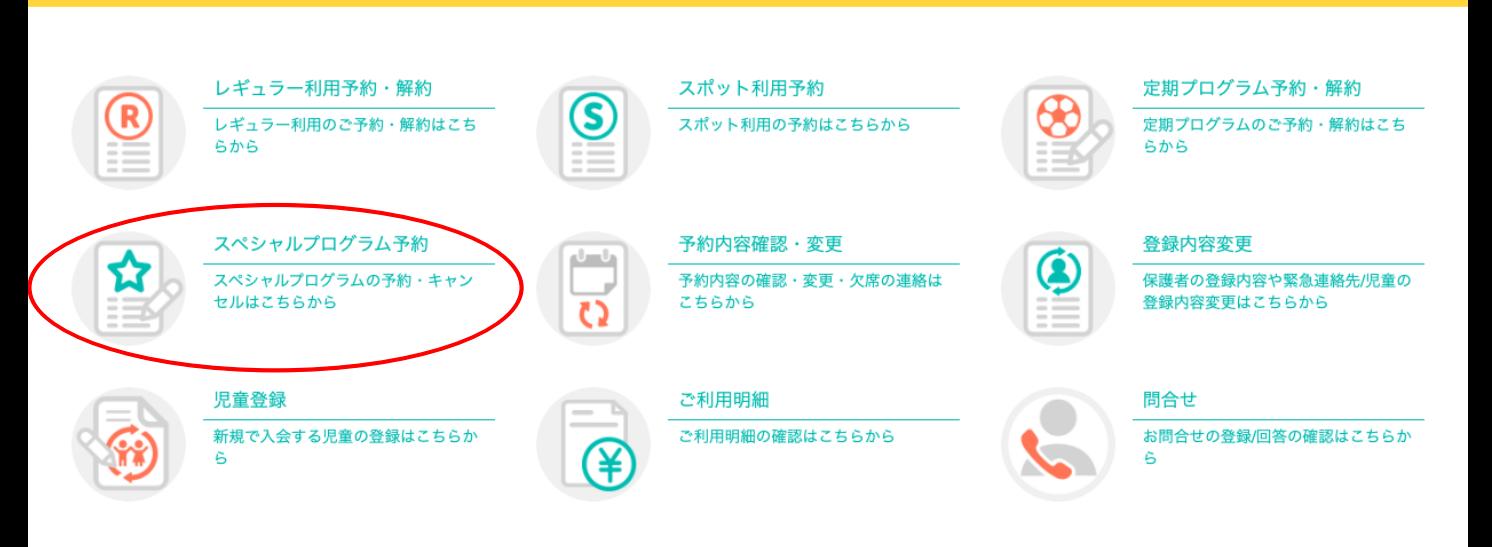

## 3.スペシャルプログラム予約画面内の「解約」ボタンをクリックする。

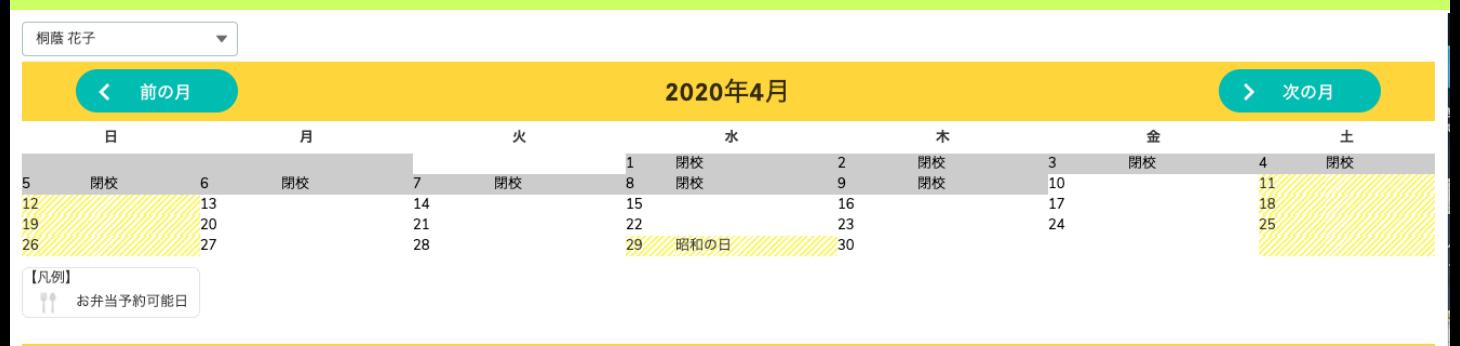

対象月 2020年4月

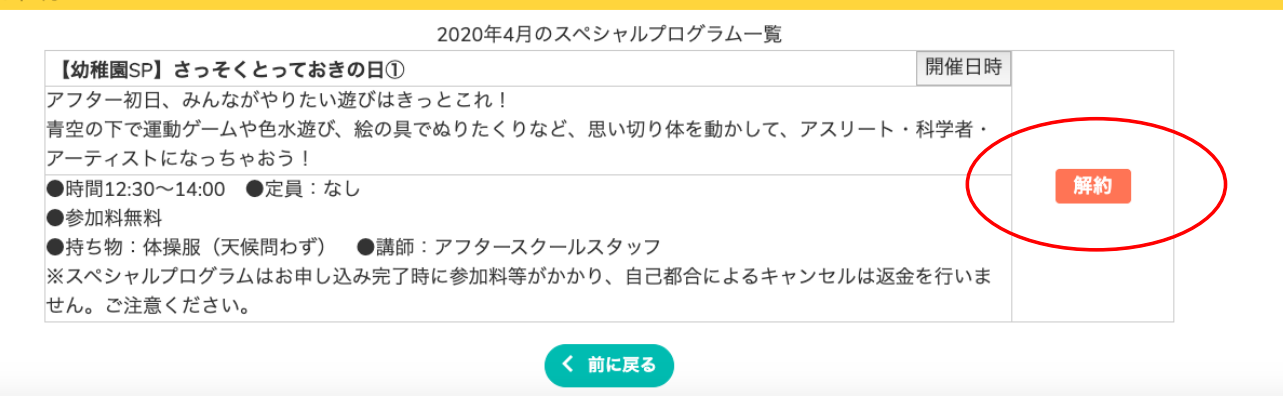

## 4.〈注意事項〉を確認し、キャンセル手続きを進める場合には「解約」ボタンをクリックする。

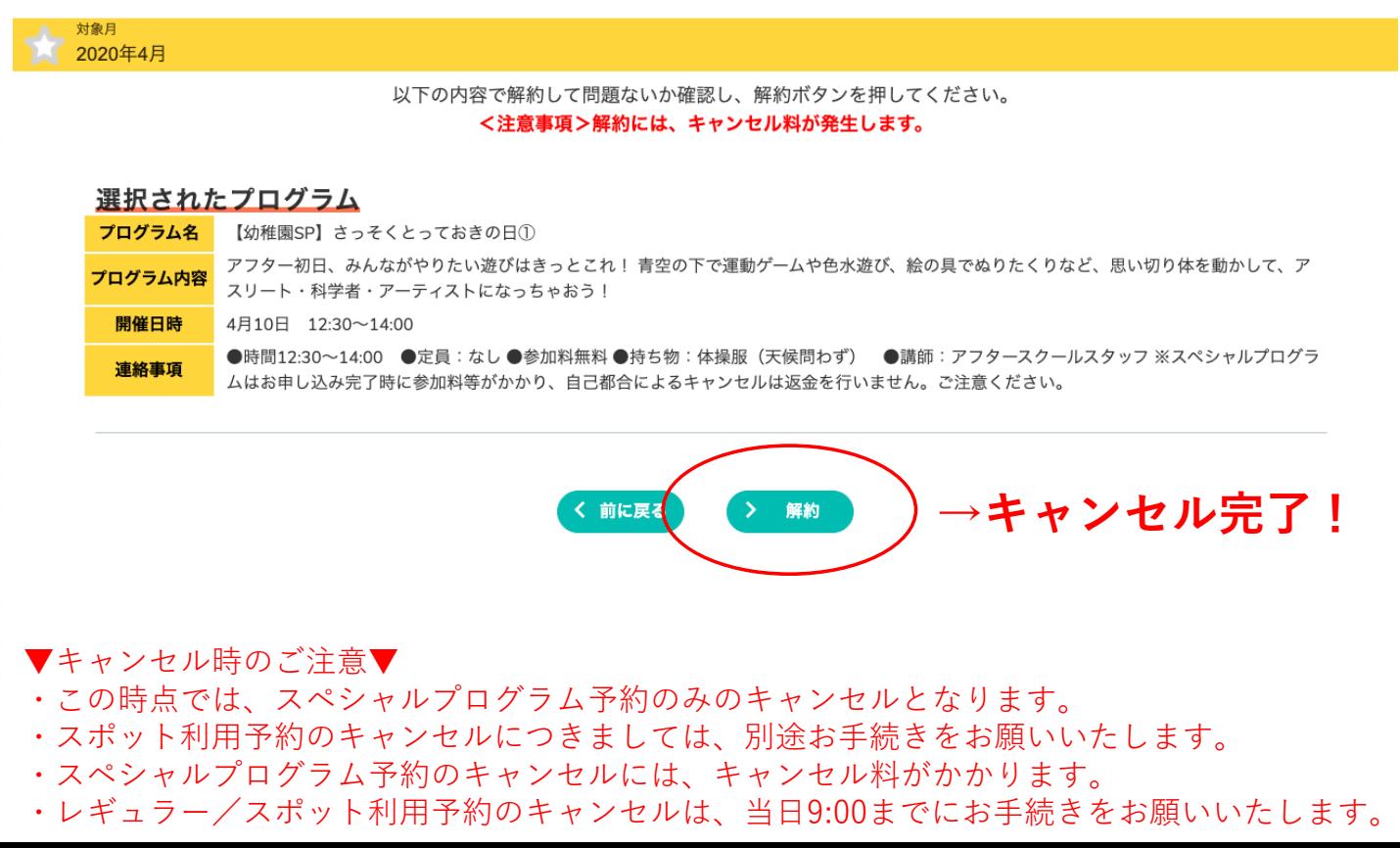